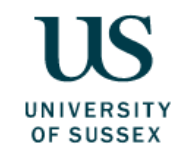

## **Proactis – guidance to add user or change access to Administrator**

1. From the Supplier Network Landing page, Go to "**Your Business"**:

(in the dropdown list under your user name top right of screen) …

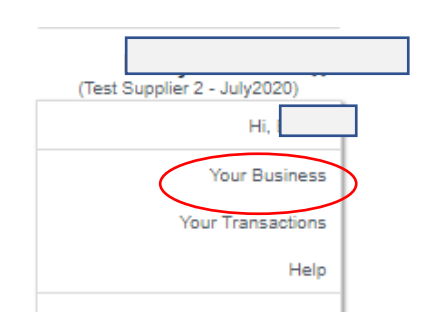

2. Select the "**Users"** tab, then under "**Action**" select "**Add User**"

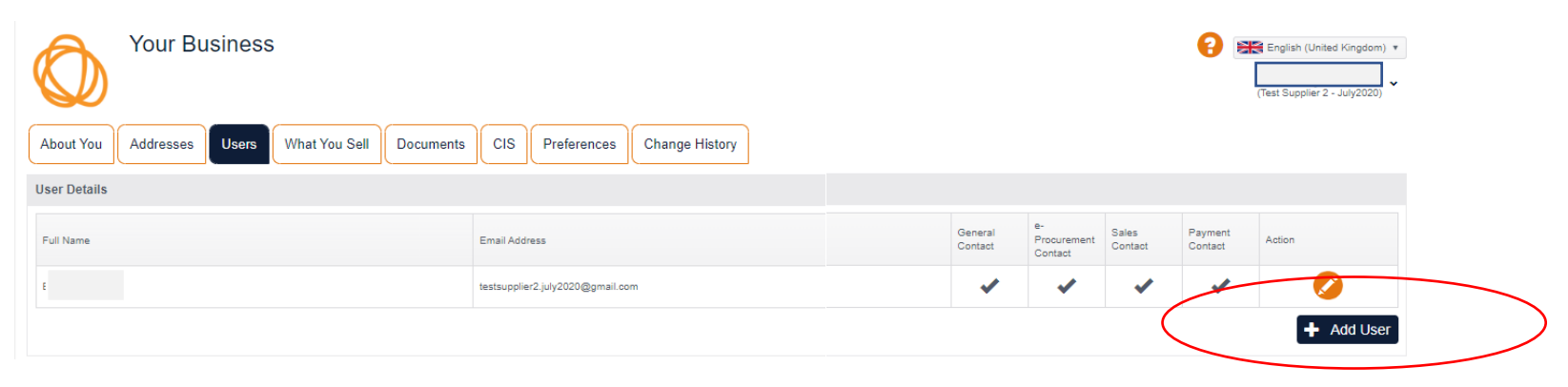

3. In the "**User details**" pop up, complete the mandatory information and tick "**user is an administrator**". Click OK to complete

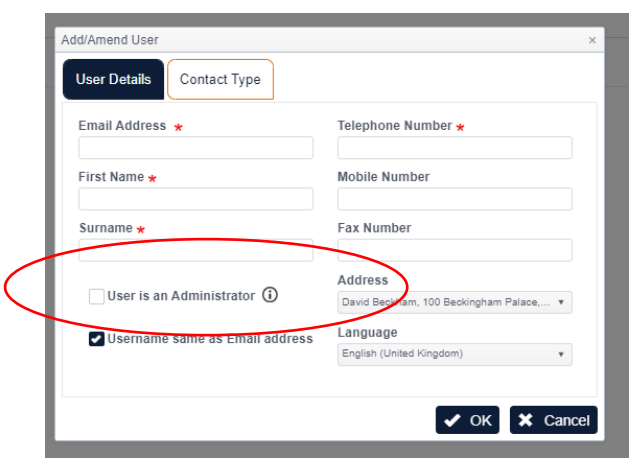